## **Introduction**

All U.S. District and Bankruptcy Courts are now live on NextGen CM/ECF. You must link your individual PACER account to your CM/ECF account to access the filing system. Your must have an upgraded PACER account to submit your linking request. If your PACER account was created prior to August 2014, you must first upgrade your account (see [Upgrading Your PACER Account](https://www.pacer.gov/ecfcbt/cso/PACER_Job_Aids/Upgrade_PACER_Account_Jan2018_v2.pdf) for instructions).

Your CM/ECF account must be linked to your upgraded PACER account for each individual court you wish to file in. Linking your PACER account to your existing CM/ECF account is essential for e-filing and managing your accounts in NextGen. If you do not have an existing CM/ECF account, one will be created for you upon processing your linking/filing request.

## **Requirements**

To ensure successful linking from PACER to CM/ECF you will need to complete the following steps prior to submitting your request:

- Apply for a new PACER account or upgrade an existing PACER account
- Update any personal/firm information within your PACER account

## **Submitting A Linking Request**

The described linking process helps users to navigate PACER and successfully submit a linking request to the Admins of the desired court.

To submit a new electronic linking/filing request:

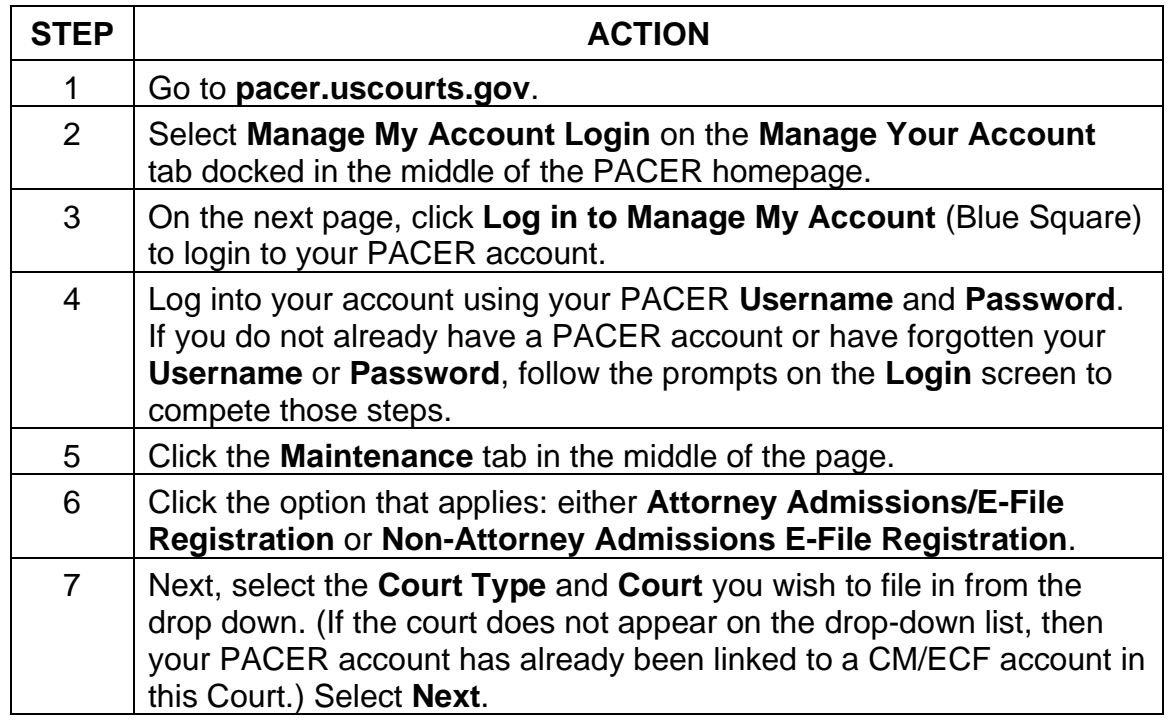

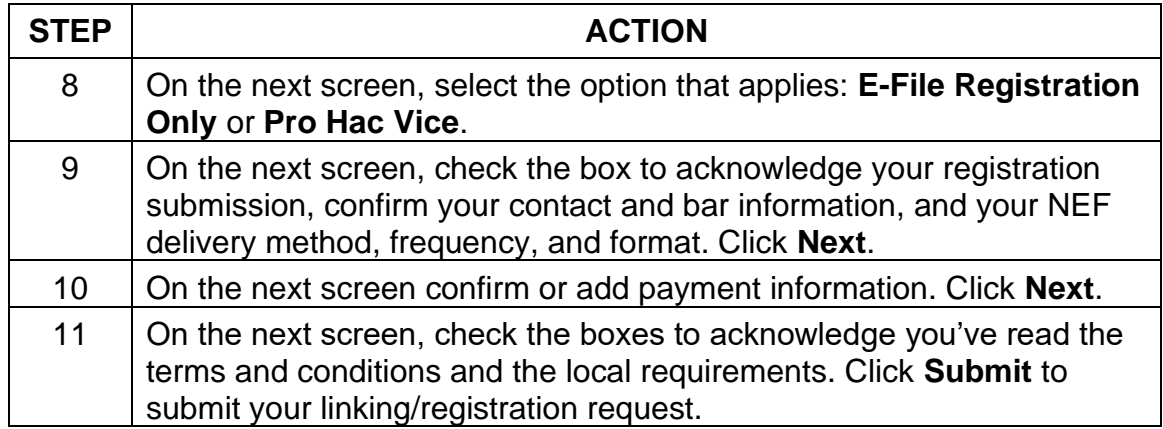

You will need to wait for the court to process the request and grant you electronic filing privileges. You can check the status of your request at any time by selecting the **E-File Registration/Maintenance History** option under the **Maintenance** tab of the **Manage My Account** page.

Once your request has been processed you will receive a confirmation email from CM/ECF.